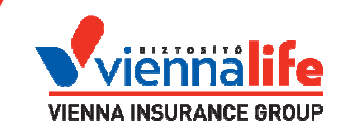

WebOnline utas- és sztornó biztosításértékesítő program (a továbbiakban: rendszer) Kézikönyve a Vienna Life Vienna Biztosító utasbiztosításainak **Insurance** Group Zrt. értékesítéséhez

érvényes: 2016. június 29-től  $v1.5$ 

Készítette: Szabó Tamás termékfejlesztő tamas.szabo@viennalife.hu

## Tartalomjegyzék

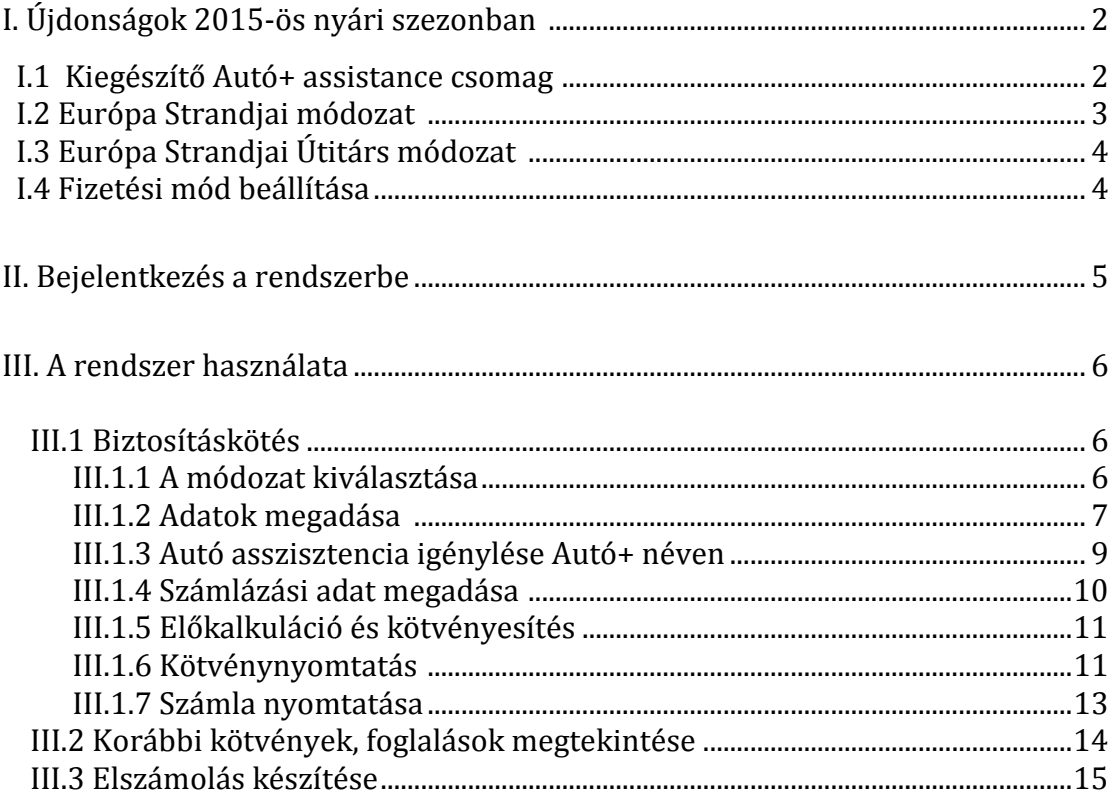

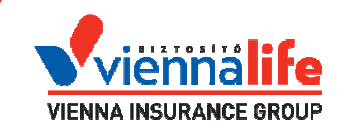

# I. Újdonságok 2015-ös nyári szezonban

FONTOS! Ez a fejezet azoknak szól, akik a rendszert már korábban is használták, és jól ismerik. A fejezet csak a 201 2015-ös nyári termékmódosítással kapcsolatos tudnivalókat tartalmazza.

Amennyiben Ön a rendszert nem ismerő, új felhasználó, a belépéssel, alapvető műveletekkel kapcsolatos információkat a II. fejezetben találja!

## I.1. Kiegészítő Autó+ assistance csomag igénylése

2015. június 29-től Kiegészítő Autó+ assistance csomag igényelhető már meglévő, 2015. június 29-től Kiegészítő Autó+ assistance csomag igényelhető már meglévő,<br>megkötött utasbiztosítás mellé - utólag. A csomag igénylésére **csak az utazás előtti nap** 24:00-ig van lehetőség, **ott, ahol az utasbiztosítást is megkötötték** <u>Városnéző utasbiztosítás kivételével</u> - bármilyen, a Vienna Life Biztosító által értékesített utasbiztosításhoz m sbiztosításhoz megköthető. s nyári termékmódosítással kapcsolatos tudnivalókat<br>nem ismerő, új felhasználó, a belépéssel, alapvető<br>ációkat a II. fejezetben találja!<br>**istance csomag igénylése**<br>Autó+ assistance csomag igényelhető már meglévő,<br>utólag. A

A Kiegészítő Autó+ csomag az "Egyéni" típusban található "Kiegészítő Autó+" néven.

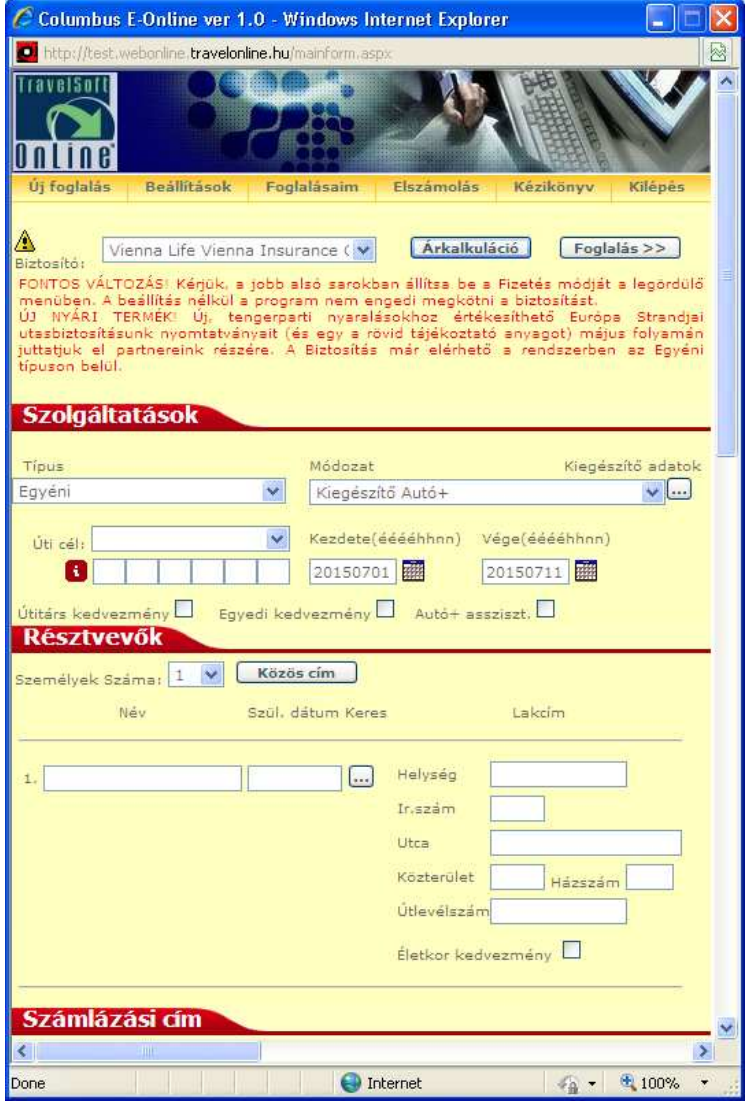

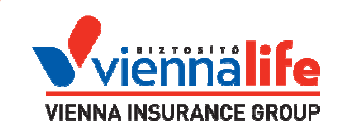

A biztosított a már meglévő utasbiztosítási szerződés szerződője kell hogy legyen. Területi hatályt nem kell megadni. A biztosítás kezdete-vége azonos kell hogy legyen az eredeti utasbiztosítás időpontjaival – ellenkező esetben a kalkuláció hibára fut.

Hibás időtartam! Az eredeti foglalás időtartama:2015.06.24-2015.06.28 : Err

kiegészítő csomagot igényeljük, már megkezdődött:

A biztosítás kezdete nem lehet korábbi a tárgynapnál ! : Error 24

Ugyancsak hibaüzenet kapunk, ha az utasbiztosítás tartama, melyhez az Autó+<br>kiegészítő csomagot-igényeljük, már-megkezdődött:<br>A biztosítás-kezdete-nem lehet-korábbi a tárgynapnál ! : Error 24<br>A "Kiegészítő adatok" gombbal, A "Kiegészítő adatok" gombbal, a szokásos módon meg kell adni a személygépkocsi/motorkerékpár rendszámát, gyártási évét (max. 12 éves járműre igényelhető ez is!), és az eredeti utasbiztosítási kötvény foglalási számát. A foglalási igényelhető ez is!), és az eredeti utasbiztosítási kötvény foglalási szám<br>száma kötvény bal felső sarkában olvasható (a kötőjel utáni hatjegyű szám

### **A4274695-169326**

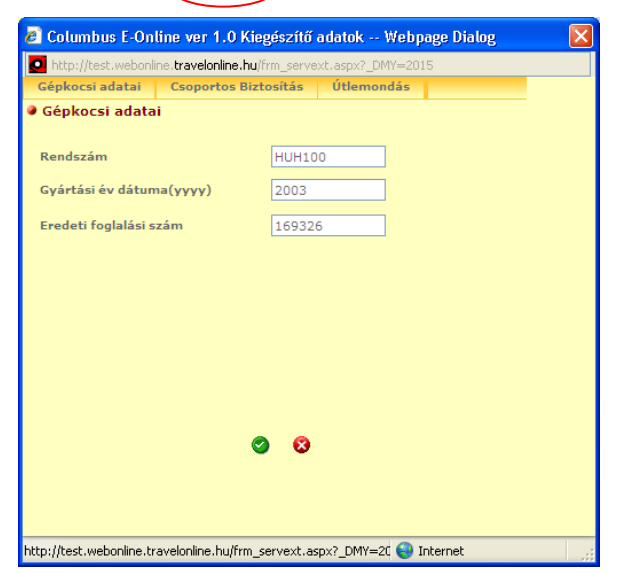

A fenti adatok megadása után a Kalkuláció és Foglalás gombokkal a kötvényesítés elvégezhető.

Az azonos hónapban létrejött kötvény biztosítói példányát az elszámolás során az eredeti utasbiztosítási kötvény mellé tűzve kérjük eljuttatni a Biztosító részére.

### I.2. Európa Strandjai módozat .

A Biztosító által 2015. május 1-től bevezetett Európa Strandjai módozata az Egyéni típuson belül igényelhető.

Csoportos verziója nincs. A módozat fix díjas, kedvezmény, pótdíj nem érvényesíthető. Autó+ assistance igényelhető hozzá. A módozat tartalmaz egy beépített autó assistance szolgáltatást is, ezért ha az ügyfél autóval utazik, kérjük a rendszám, gyártási év megadását a szokásos módon, a Kiegészítő adatok menüben. Erről a rendszer is tájékoztatja a felhasználót: , ezért ha az ügyfél autóval utazik, kérjük a renc<br>zokásos módon, a Kiegészítő adatok menüben. E1<br>!használót:<br>yyfél autóval utazik, kérjük, adja meg a rendszámot és a gyárt.<br>VNÉL IDŐSEBB személygépkocsi esetén a Biztosító

FONTOS! Ha az ügyfél autóval utazik, kérjük, adja meg a rendszámot és a gyártási évet a Kiegészítő adatok alatt! 12 ÉVNÉL IDŐSEBB személygépkocsi esetén a Biztosító nem nyújt térítést!

Amennyiben az autó 12 évesnél idősebb, a rendszer engedi a gyártási év beírását, de a biztosító csak szervezést vállal, kériük, erről tájékoztassa az ügyfelet!

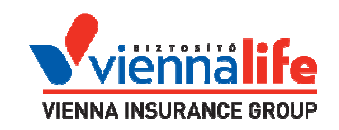

# I.3 Európa Strandjai Útitárs módozat

Ez a módozat az Európa Strandjaitól csak díjképzésében különbözik. Egyetlen, speciális díjat kínálunk e néven, mely 7+1 ajándék napra, maximum 2 felnőtt és 3 gyermek együttutazására vonatkozik. A díj mindig azonos, 11 800 Ft. Az utazóknak nem kell rokonsági viszonyban lenniük a kedvezményes díj igénybevételéhez.

A rendszer 8 napnál hosszabb időre nem engedi megkötni megkötni a biztosítást:

A biztosítás időtartama nagyobb a megengedettnél ! : Error 4

Kettőnél több felnőtt vagy háromnál több gyermek esetében ugyancsak nem köthető meg a biztosítás:

Az adott módozatnál max. 3 gyermek szerepelhet! : Error 82

Az Autó+ assistance és a rendszám rögzítése az I.1 szerint kezel kezelendő itt is.

## I.4 Fizetési mód beállítása

A díjfizetéssel kapcsolatos adminisztráció egyszerűsítése kapcsán a rendszerben a fő éssel kalkuláló képernyőn, 2015. májusától kérjük megadni a díjfizetés módját. Ez a mező az oldal jobb alsó sarkában található. t kezelendő<br>se kapcsán<br>díjfizetés m<br>jelenő "Csek

A csekken történő díjfizetés beállítása után kérjük, a megjelenő "Csekk sorszáma" ablakba írja be a kiadott csekk 10 jegyű Megbízóazonosítóját (Befizetőazonosítóját), mely a csekk középső részén található.

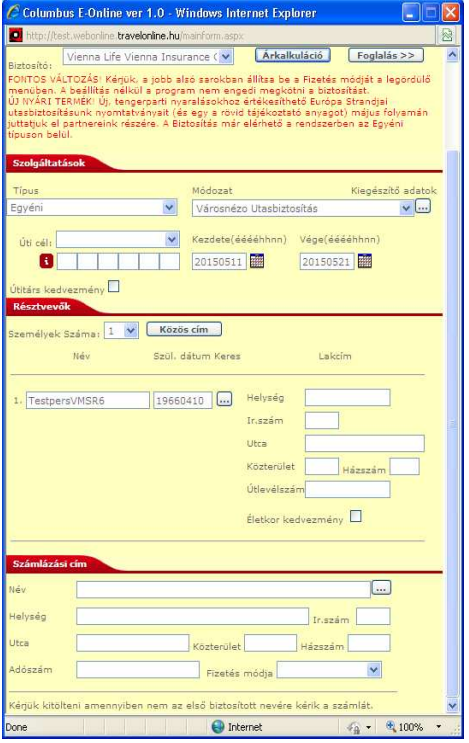

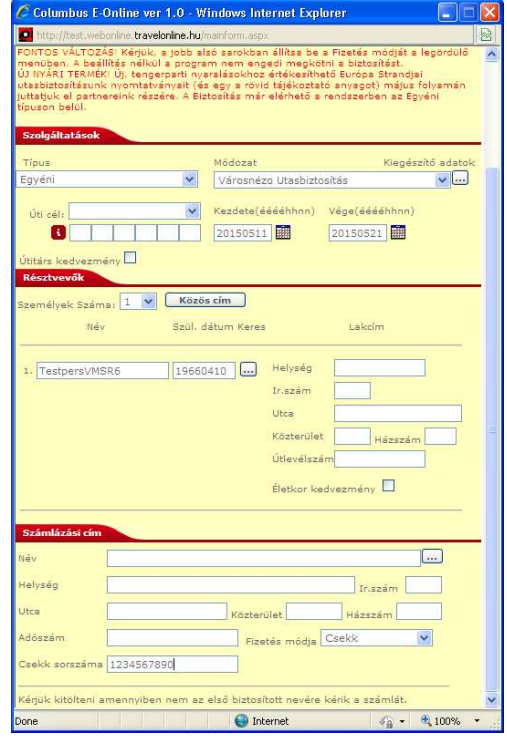

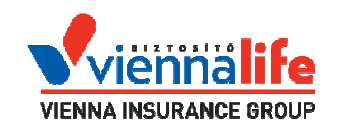

## II. Bejelentkezés a rendszerbe

Fontos, hogy a program alapvetően Internet Explorer kompatibilis (hasz (használható verziók: 7,8, 10 és 11-es), de használható egyéb böngészőkben is. Fontos, hogy a program alapvetően Internet Explorer kompatibilis (használható verziók:<br>7,8, 10 és 11-es), de használható egyéb böngészőkben is.<br><u>Az előugró ablakokat engedélyezni kell!</u><br>Az utasbiztosítási kötvény .pdf fájl

Az előugró ablakokat engedélyezni kell!

Az utasbiztosítási kötvény .pdf fájlformátumban jön létre, megnyitásához Adobe Reader (Irodakód, Felhasználói azonosító, Jelszó), majd klikkeljünk a belépés gombra.

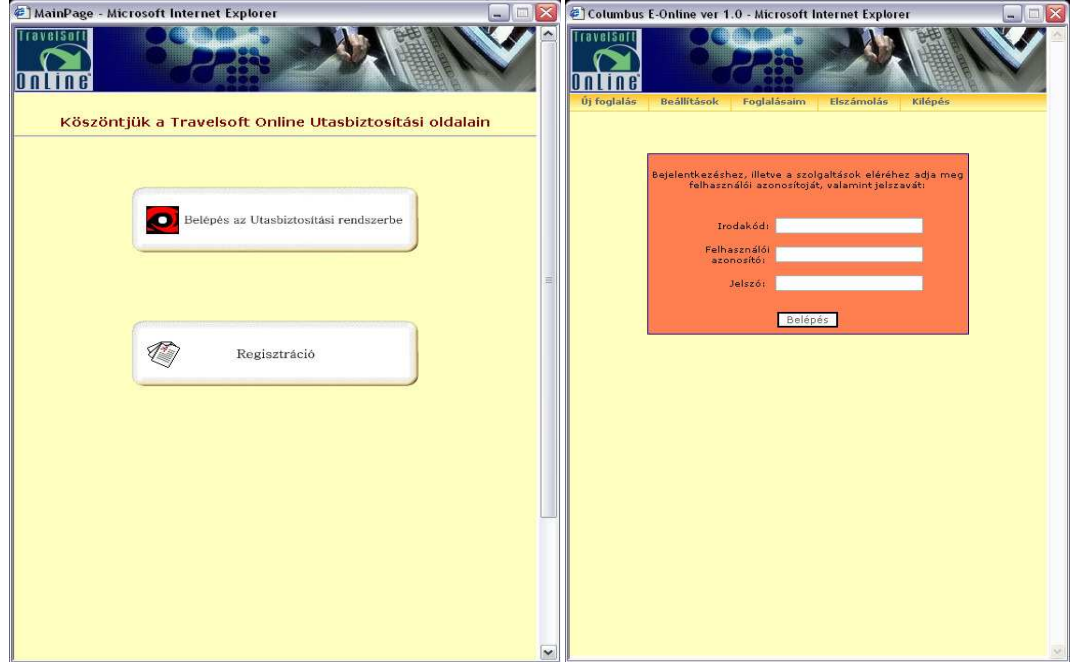

Belépés után az alábbi ablakot fogjuk látni:

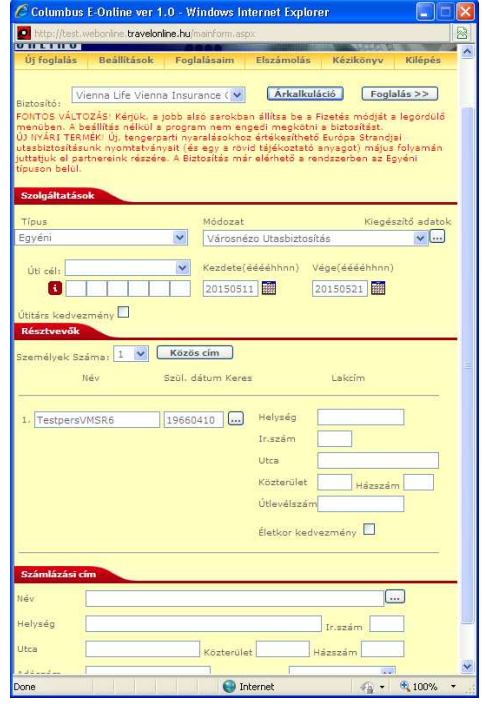

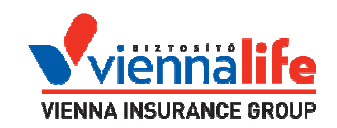

# III. A rendszer használata

### III.1 Biztosításkötés

### III.1.1 A módozat kiválasztása

Fontos! A menüsor alatt található, pirosan szedett üzenet tájékoztatja a felhasználókat a fontos változásokról, aktuális újdonságokról.

A Szolgáltatások résznél ki kell választani a biztosítás "Típus"-át majd a kiválasztott típushoz tartozó "Módozať"-ot.

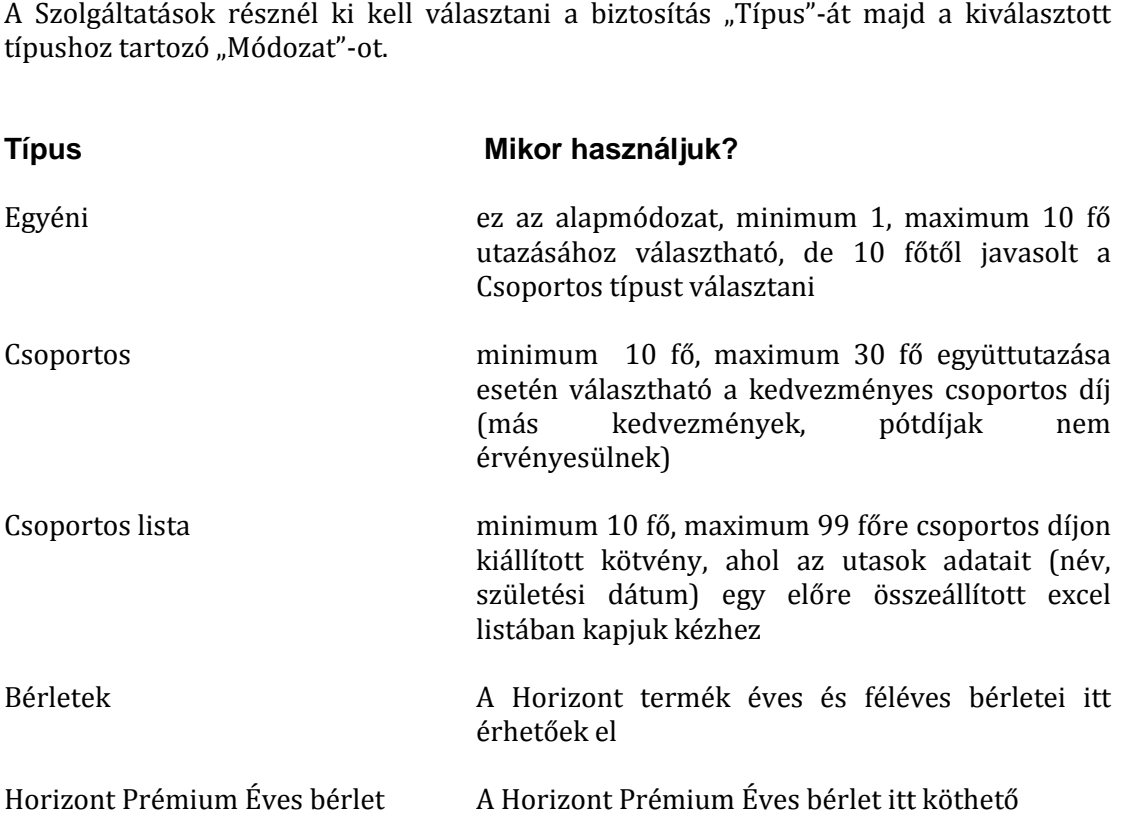

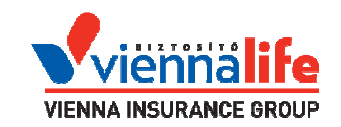

# III.1.2 Adatok megadása

A további mezőkben a kiválasztott módozathoz tartozó kiegészítő adatokat, kedvezményeket és pótdíjakat lehet megadni, beállítani.

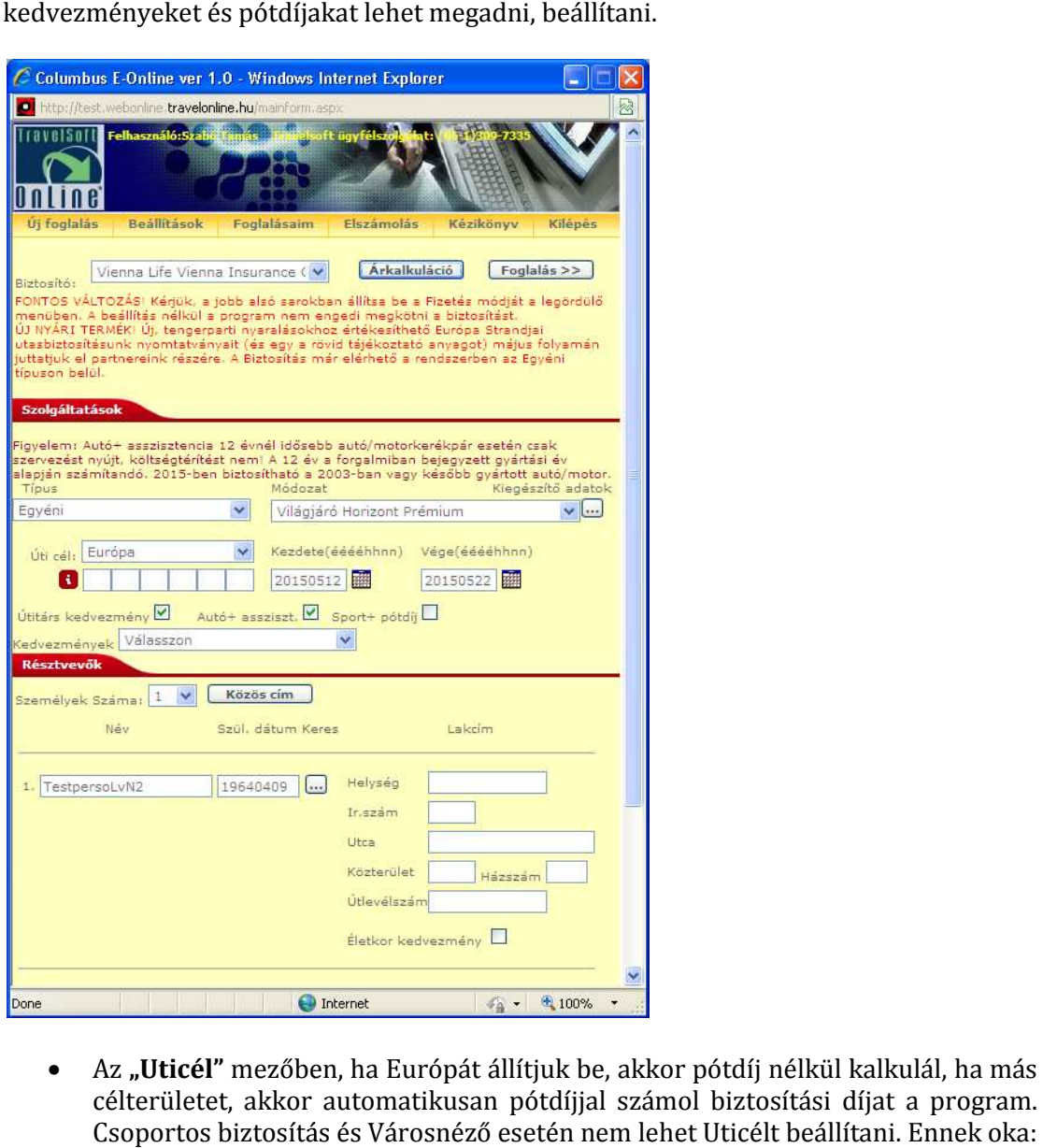

- Az "Uticél" mezőben, ha Európát állítjuk be, akkor pótdíj nélkül kalkulál, ha más célterületet, akkor automatikusan pótdíjjal számol biztosítási díjat a program. Csoportos biztosítás és Városnéző esetén nem lehet Uticélt beállítani. Ennek oka: előbbinél nem kell pótdíjat fizetni, utóbbinál nem lehet, csak Európán belüli utazás céljára megkötni a biztosítást.
- A "Kezdete" és a "Vége" mezőknél kell megadni, hogy mettől-meddig szóljon a biztosítás. A dátumot vagy kézzel beírhatjuk a két mezőbe (**egybe írva pl.:** 20130125) vagy a mezőknél található kis naptár ikonra klikkelve a megjelenő naptárban ki tudjuk választani a dátumot. A "Vége" mezőbe az is megfelelő, ha csak a napok számát írjuk be, pl.: 5, ami azt jelenti, hogy 5 napos időtartamra kéri a biztosítást. ticélt beállítani. Er<br>lehet, csak Európ<br>gy mettől-meddig<br>mezőbe (**egybe**<br>onra klikkelve a n<br>mezőbe az is meg<br>hogy 5 napos idő

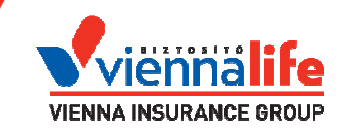

A Résztvevők résznél meg kell adnunk a "Személyek számát" (max. 30 fő). Meg kell adnunk az utasok nevét és születési dátumát, ezt kötelező! A többi adat kitöltése magától értetődő.

A kötvényen az 1. számú Biztosított lesz a Szerződő. Az ő esetében a lakcím megadása kötelező.

A további Biztosítottak esetében nem kérjük, csak a név + születési dátum megadását (a cím beíráshoz, használjuk a "Közös cím" másoló gombot). Útlevélszám rögzítése nem kötelező művelet.

- Sport+ pótdíj esetén a rendszer 50%-os pótdíjat számol az alapdíjra (vagyis gyermekkedvezmény igénybevétele esetén a 100% 100%-os díjra, míg az időskori /70 év feletti/ pótdíj esetén is a normál, tehát nem a 100% 100%-os pótdíjjal terhelt díjra). **Sport+ pótdíj** esetén a rendszer 50%-os pótdíjat számol az alapdíjra<br>gyermekkedvezmény igénybevétele esetén a 100%-os díjra, míg az idősl<br>év feletti/ pótdíj esetén is a normál, tehát nem a 100%-os pótdíjjal terhel<sup>í</sup><br>Az
- Az "Életkor kedvezmény" kapcsolóval tudunk gyermekkedvezményt adni. Ha nem jelöljük be, akkor a program nem adja meg a gyermekkedvezményt!
- A 70 év feletti pótdíjat a program a beírt születési dátum szerint automatikusan
- Az "Útitárs" kedvezmény minimum 3 fő együtt utazása esetén jelölhető be (vagyis ha a kötvényre minimum 3 főt rögzítünk), Egyéni módozatnál. Az összesített díjból **5% kedvezményt** kap az Ügyfél ennél a kedvezménynél.
- A Biztosító időszakosan egyedi kedvezményt hirdet meg ügyfelei részére. ezek a Kedvezmények mezőben állíthatóak be. A kedvezmények mező csak a kedvezmény időtartama alatt jelenik meg a felületen.

#### Hogyan használjuk a Csoportos lista kötési módozatot?

Lementjük az utasok neveit és születési dátumait tartalmazó Excelt az "Excel formátum letöltése" linkre kattintva, megkeressük a számítógépen ezt a lementett fájlt, kitöltjük és elmentjük. A fájl nevét ne módosítsuk! Miután végeztünk, visszatérünk a Webonline Utasbiztosítás programba a biztosítás-kötésünkhöz, az alábbi képen látható felületen a Utasbiztosítás programba a biztosítás-kötésünkhöz, az alábbi képen látható felületen a<br>"**Tallózás"** gomb segítségével megkeressük ezt az Excel fájlt, majd a "**Feltöltés"** gombra kattintva beemeljük a táblázatot a programba. programba.

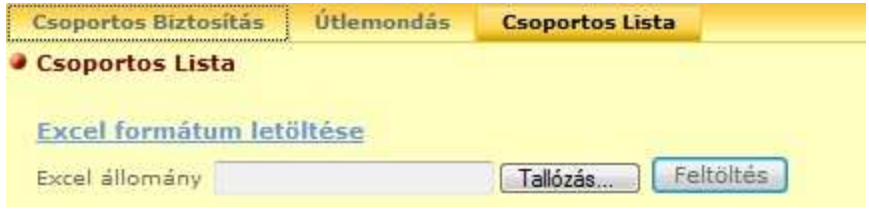

Az adatok egyszerűen feltölthetők a lementett és kitöltött Excel dokumentum segítségével, ezek után a **zöld pipára klikkelve** visszatérünk a kiinduló képernyőhöz.

#### Tudta?

Csoportos listát már gyermekcsoportok esetében is feltölthetünk excelből, úgy, hogy egyúttal megadjuk az 50%-os kedvezményt is! Ehhez a Csoportos lista Típuson belül válasszuk a klasszikus, nem csoportos utasbiztosítási módozatokat (pl. Világjáró Horizont).

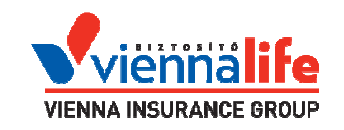

Ideális megoldások iskolai osztályok kirándulásaihoz, kitűnően kombinálható a kísé kísérő kedvezménnyel.

Kísérő kedvezmény: Legalább 10 vagy annál több fős 18 év alatti biztosítottakból álló csoport esetében, ahol a csoport valamennyi tagja részére a HóBarát vagy a Világjáró utasbiztosítás valamely módozata kerül megkötésre, a csoport minden tizedik tagja után egy kísérő felnőtt (azaz 18 év feletti) személy ugyanezen módozat ingyenes változatára jogosult. A kiállított csoportos kötvényhez el kell készíteni és csatolni kell egy Kísérő kötvényt is. A Kísérő kötvényt a Csoportos típuson belül ta találjuk meg, minden módozatra külön.

### **Korábban rögzített Ügyfelek keresése a rendszerben:**

A születési dátum mellett lévő keresés gombra klikkelve a megjelenő "Utas kiválasztása" ablakban kiválaszthatjuk a már korábban használt neveket. A kezdőbetűkre kli kilistázza az adott betűvel kezdődő neveket. Az alsó sorban lévő számokkal tudunk láljuk meg, minden<br>Milikkelve<br>Kikkelve<br>Kikkelve<br>Kikkelve

lapozni az oldalak között. A lapozás kapcsolót kikapcsolva a kiválasztott betűvel kezdődő nevek folyamatosan egymás alatt lesznek láthatók. Lehetőségünk van keresni is is az adatok között. Ki kell választani milyen adatokban szeretnénk keresni és a keresés mezőbe beírni a keresni kívánt karaktereket, majd a keresés gombra klikkelni. A név előtt található kiválaszt gombra klikkelve az ablak bezáródik és visszatérünk a kezdő kezdő ablakhoz és a mezőben megjelenik a kiválasztott név és a hozzá tartozó adatok.

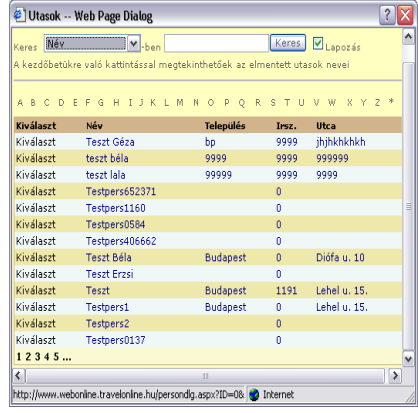

## III.1.3 Autó asszisztencia igénylése Autó+ néven

Az Autó+ assistance csomagban, a napidíjtól elkülönítve, sávosan igényelhető 1 1-3, 4-8, 9- 15 és 16-30 napos tartamra. A pro 30 program automatikusan kiválasztja a utazás időtartama szerinti sávot Autó+ assistance igénylése esetén.

Az igénylés checkbox kipipálásával történik: Autó+ assziszt. Az Autó+ assistance a Világjáró (Horizont, Horizont + Európa Strandjai, Horizont + Európa Strandjai Útitárs, Horizont Prémium) és a HóBarát termékekhez köthető.

A checkbox bepipálása mellett ki kell tölteni a kiegészítő adatokat is, enélkül nem igényelhető a csomag.

Az adatok a Módozat legördülő menü melletti három pontra klikkelve hívhatóak be.

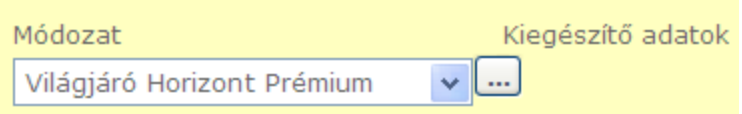

A felugró ablakban a gépkocsi rendszámát és gyártási évét kell megadni. A rendszám formátumra példa: HHH122. Helyes adatok megadása után a zöld pipával mentjük a tartamot. NAGYON fontos, hogy a rendszám később már nem módosítható! év feltételeink szerint 2015 2015-ös kötés esetén legfeljebb 2003 lehet. gram automatikusan kiválasztja a utazás időtartama<br>
ylése esetén.<br>
történik: Autó+ assziszt.<br>
Horizont + Európa Strandjai, Horizont +<br>
Prémium) és a HóBarát termékekhez köthető.<br>
kell tölteni a kiegészítő adatokat is, ené

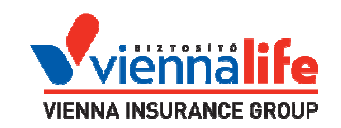

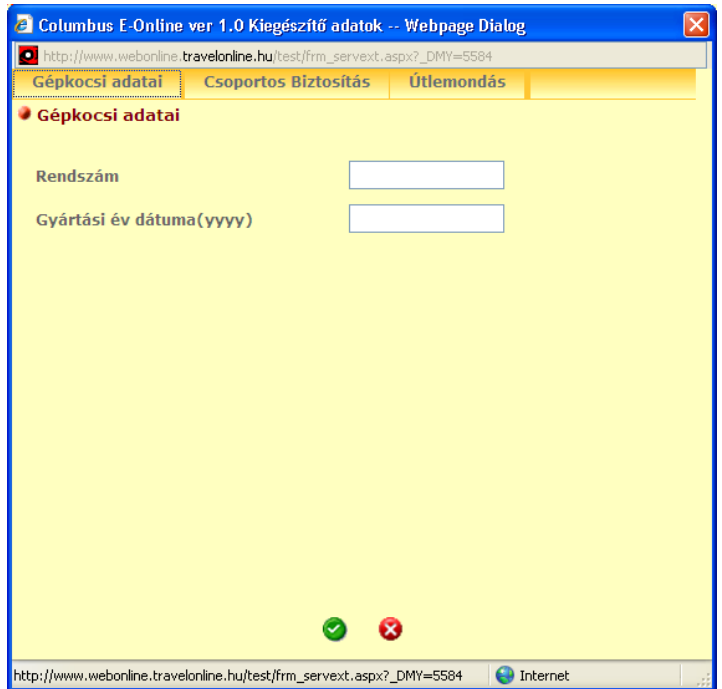

Az Autó+ checkbox bepipálásánál figyelmezető felirat jelenik meg:

Figyelem: Autó+ asszisztencia 12 évnél idősebb autó/motorkerékpár esetén csak szervezést nyújt, költségtérítést nem! A 12 év a Figyelem: Autó+ asszisztencia 12 évnél idősebb autó/motorkerékpár esetén csak szervezést nyújt, költségtérítést nem! A 12<br>forgalmiban bejegyzett gyártási év alapján számítandó. 2014-ben biztosítható a 2002-ben vagy később

12 évnél idősebb autó esetén a kötés hibára fut.

Az autó nem lehet idősebb 12 évnél! : Error 87

A kalkulációnál és a kötvényen Autó+ díja külön sorban jelenik meg, illetve a kötvényen feltüntetjük a rendszámot is.

### III.1.4 Számlázási adat megadása

Lehetőség van számlát nyomtatni. Ehhez az oldal alján található számlázási adatokat meg kell adni. Amennyiben ez a rész nem kerül kitöltésre, az 1. számú Biztosított (vagyis a Szerződő) kerül a számlára Vevőként.

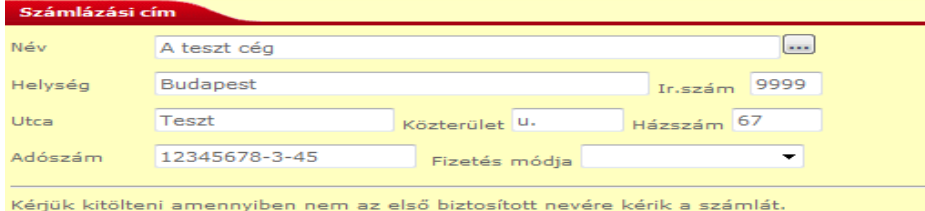

A kötvény kiállítását követően már nincs mód új, eltérő adatokkal számlát nyomtatni. Amennyiben mégis szükség lenne pótlólagos számlakiállításra, az ilyen számlaigényt az Amennyiben mégis szükség lenne pótlólagos számlakiállításra, az ilyen számlaigényt az<br><u>partner@viennalife.hu</u>. címen e-mailben jelezze, csatolva a kötvényt, megadva a számlázási adatokat (név, cím, adószám).

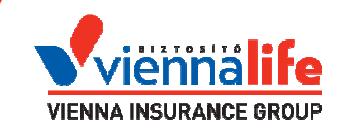

# III.1.5 Előkalkuláció és kötvényesítés 5

A kalkuláló felület jobb alsó sarkában kérjük megadni a "Fizetési módot" I.3 szerint.

Amennyiben minden adatot megadtunk, az ablak felső részén található gombra klikkelve a rendszer kiírja a biztosítás díját. ó felület jobb alsó sarkában kérjük megadni a "Fizetési módot" I.3 szerint.<br>)en minden adatot megadtunk, az ablak felső részén található **"Árkalkuláció"**<br>ikkelve a rendszer kiírja a biztosítás díját.<br><sup>}</sup>g a kondíciók mód "Árkalkuláció"

### Fontos!

Ekkor még a kondíciók módosíthatóak, a paraméterek változtathatóak, nem történt valós biztosításkötés.

Ha minden adat rendben van, és meg szeretnénk kötni a biztosítást, akkor klikkeljünk a "Foglalás" gombra. A "Foglalás" gombra klikkelve az alábbi ablak jelenik meg:

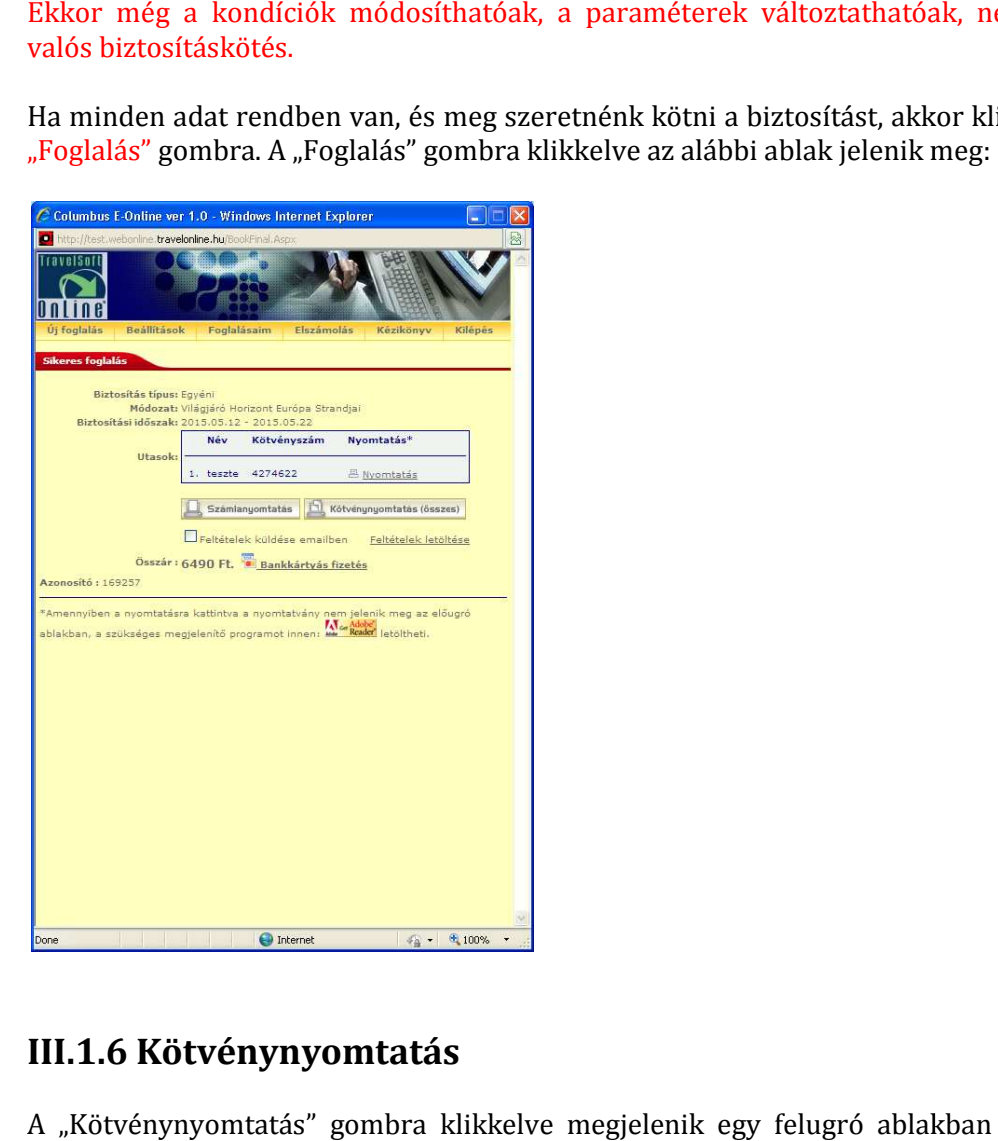

## III.1.6 Kötvénynyomtatás énynyomtatás

A "Kötvénynyomtatás" gombra klikkelve megjelenik egy felugró ablakban a kötvény nyomtatási képe. A kötvény .PDF fájlformátumú.

### Fontos!

Itt van lehetőség az utasbiztosítási feltétel elektronikus úton történő továbbítására. A környezetvédelmi szempontok mellett a kisebb nyomtatványkészlet is előnye e fejlesztésnek.

Egyszerűen csak pipálja ki a "Feltételek küldése mailben" checkboxot,

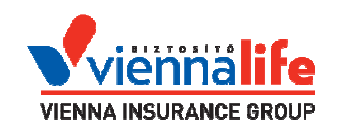

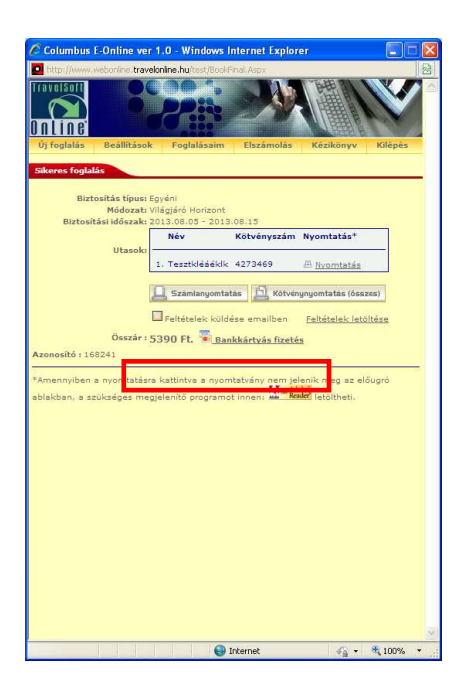

majd a megjelenő ablakba írja be az ügyfél e-mailcímét, és klikkeljen a "Küldés" gombra:

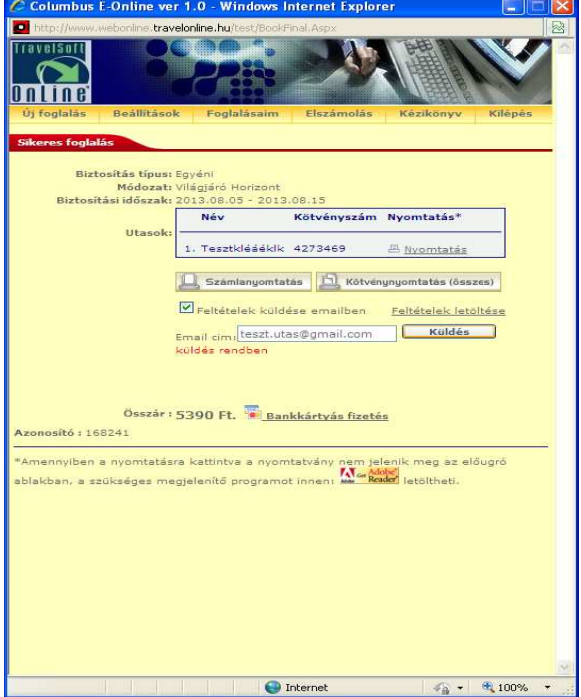

CSAK ezután klikkeljen a "Kötvénynyomtatás" gombra. A kötvényen a Szerződő CSAK ezután klikkeljen a "Kötvé<br>aláírásánál megjelenik az e-mailcím.

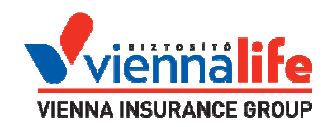

A kötvény felugró ablakban jelenik meg.

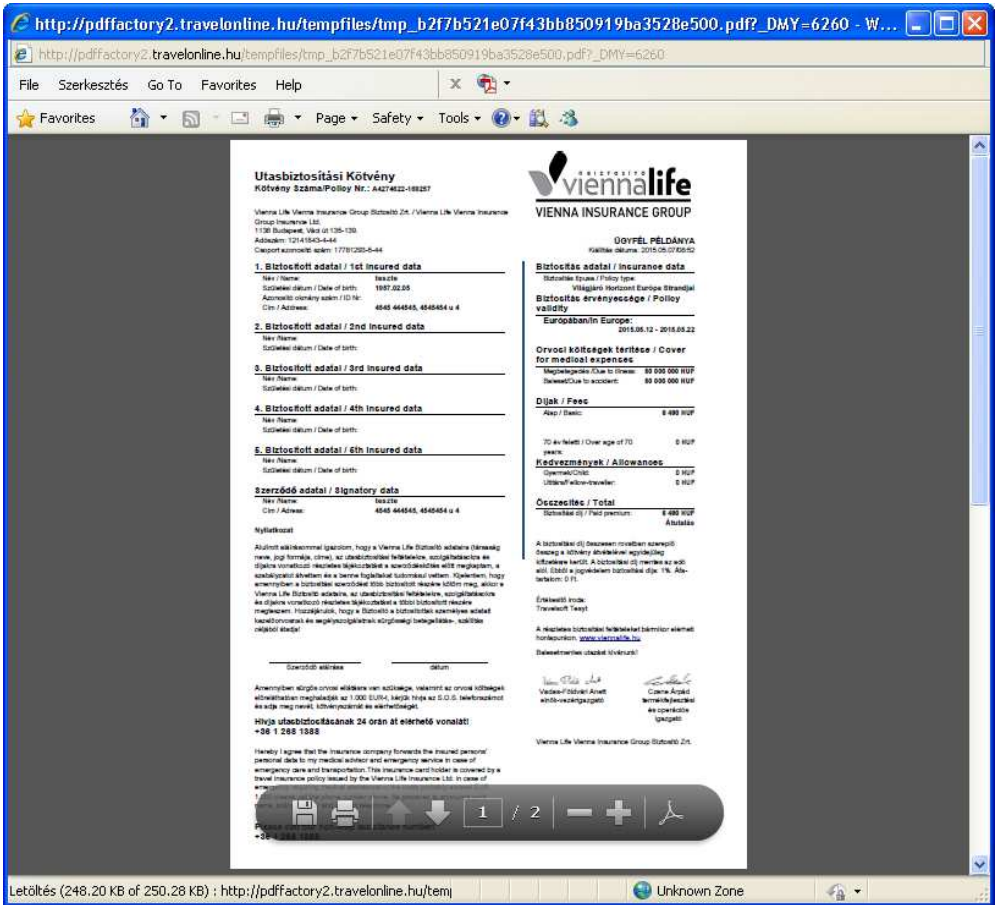

A nyomtatási kép ablakán található nyomtató ikonra klikkelve tudjuk a kötvényt kinyomtatni. Nyomtatás előtt ki tudjuk választani a nyomtatót, illetve be tudjuk állítani a nyomatási tulajdonságokat.

Az OK gombra klikkelve kinyomtatódik a kötvény két példányban: **az első az Ügyfélé**, a 2. példány a biztosítói.

A nyomtatás után a nyomtatási kép ablakát bezárh bezárhatjuk.

Az "Új foglalás" gombra klikkelve (felső menü) kezdhetünk új foglalást.

### III.1.7 Számla nyomtatás nyomtatása

A "Foglalás" gombra klikkelve a felugró ablakban találjuk a "Számlanyomtatás" gombot. Erre klikkelve egy felugró ablak jelenik meg, melyben ki kell választani mely utasoknak kívánunk számlát nyomtatni, majd a "Nyomtatás" gombra klikkelve a kötvény nyomtatáshoz hasonlóan a nyomtatási kép jelenik meg. A nyomtatás gombra klikkelve kinyomtatódik a számla 3 példányban.

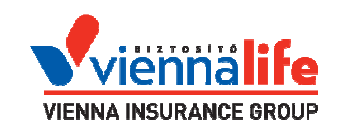

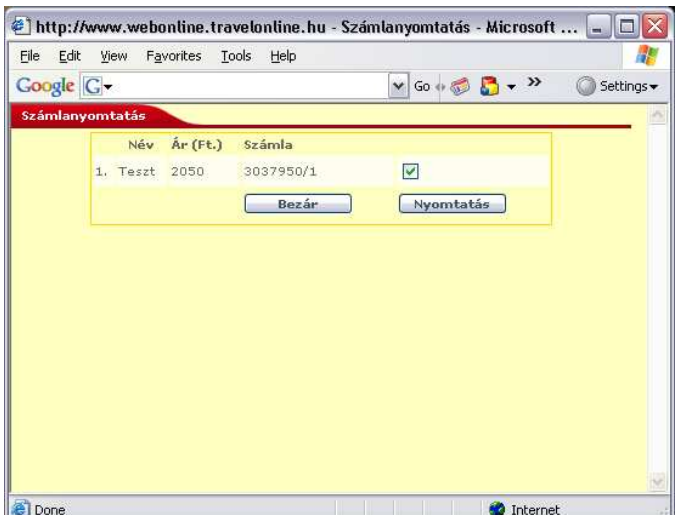

Az első példány az Ügyfélé, a többi a kötvénnyel együtt továbbítandó az elszámolás során.

A nyomtatás után a nyomtatási kép ablakát bezárhatjuk. Az "Új foglalás" gombra klikkelve (felső menü) kezdhetünk új foglalást. **Abban az esetben, ha feljön a** Számlanyomtatás ablak, de a nyomtatási kép nem jelenik meg, a következő a teendő:

Nyissunk meg egy internet (Internet Explorer) böngésző oldalt, s a megjelenő kereten keressük meg az **Eszközök** menüpontot (ha angol az alapértelmezett nyelvbeállítás, akkor a **Tools**-t), azon belül pedig kattintsunk az **Előugró ablakok blokkolása**, majd az Előugró ablakok blokkolásának kikapcsolása pontra (angolul: Turn Off Pop Pop-up Blocker).

## III.2 Korábbi kötvények, f foglalások megtekintése

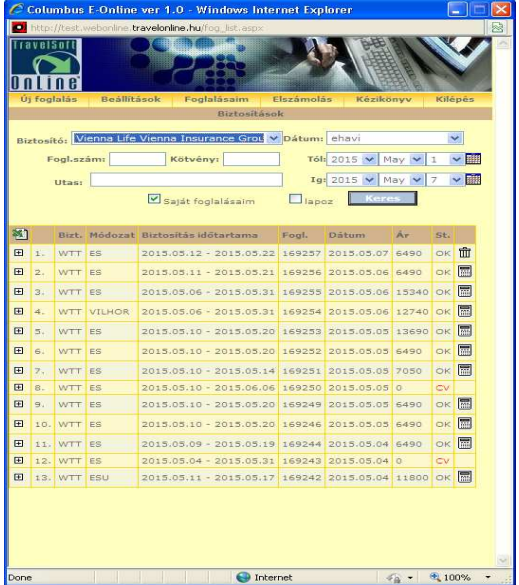

A "Foglalásaim" gombra klikkelve az alábbi ablak jelenik meg:

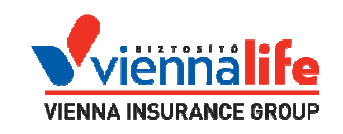

Az oldal tetején lehet keresni a foglalások között illetve beállíthatjuk, hogy milyen időszakot szeretnénk látni a listán.

Kattintunk a "Keres" gombra, így a saját belépési kód (felhasználói azonosító) alatt készült (azaz, az általunk készített) foglalások listázódna ején lehet keresni a foglalások között illetve<br>eretnénk|látnia|listán.<br>1 "Keres" gombra, így a saját belépési kód (fe<br>1, az általunk készített) foglalások|listázódnak|ki.

A foglalások előtt található kis "+" jelre klikkelve megjelennek a foglalás részletei. Az utolsó oszlopban található "kuka" vagy "számológép" ikonnal lehet lerontani vagy visszatéríteni a foglalást. Lerontani csak a kiállítás napján lehetséges, utána csak a visszatérítést tudjuk használni.

Kötvényt lerontani a kötés napján, díjat visszatéríteni a mindenkori, érvényben lévő feltételek szerint lehet.

A "Számlanyomtatás" gombra klikkelve lehet a számlát ismételten kinyomtatni.

Az "St" jelű (Státusz) oszlopban a foglalás állapota látszik. Az "OK" élő foglalást jelöl, a "CA" a lerontott foglalást és a "CV" a visszatérített foglalást jelöli.

### III. 3 Elszámolás készítése

A program elszámolást készít a Biztosító által elfogadott, havi elszámolásokhoz szükséges formátumban.

Az "Elszámolás" fülön klikkeljünk a legfelső, "Elszámolás" checkboxra, majd állítsuk be a kívánt időszak paramétereit:

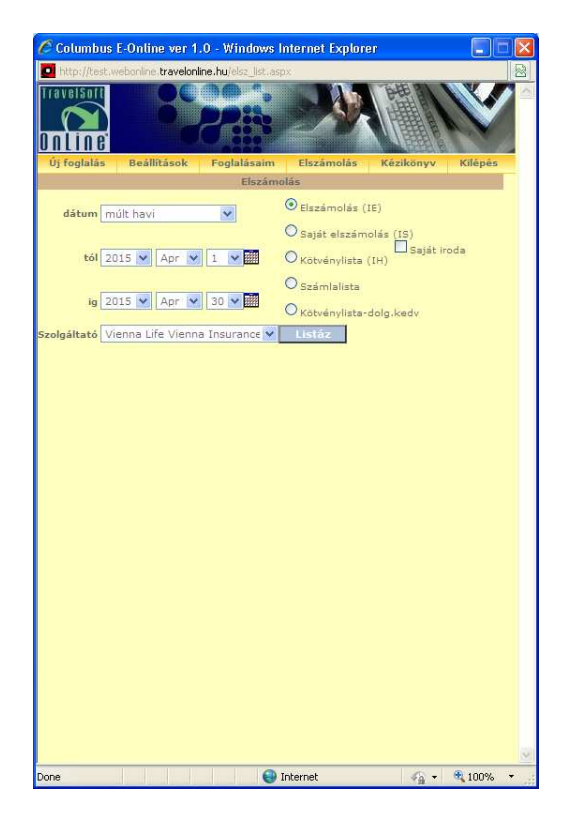

A "Listáz" gombbal előhívható az elszámolás elektronikus képe, amit aztán a "Nyomtat" ikonnal, pdf-ben tudunk kinyomtatni, elmenteni. A létrejövő dokumentum részletes információt tartalmaz az elszámolás menetével kapcsolatban.

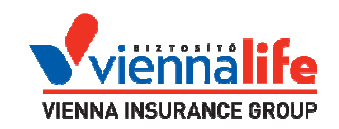

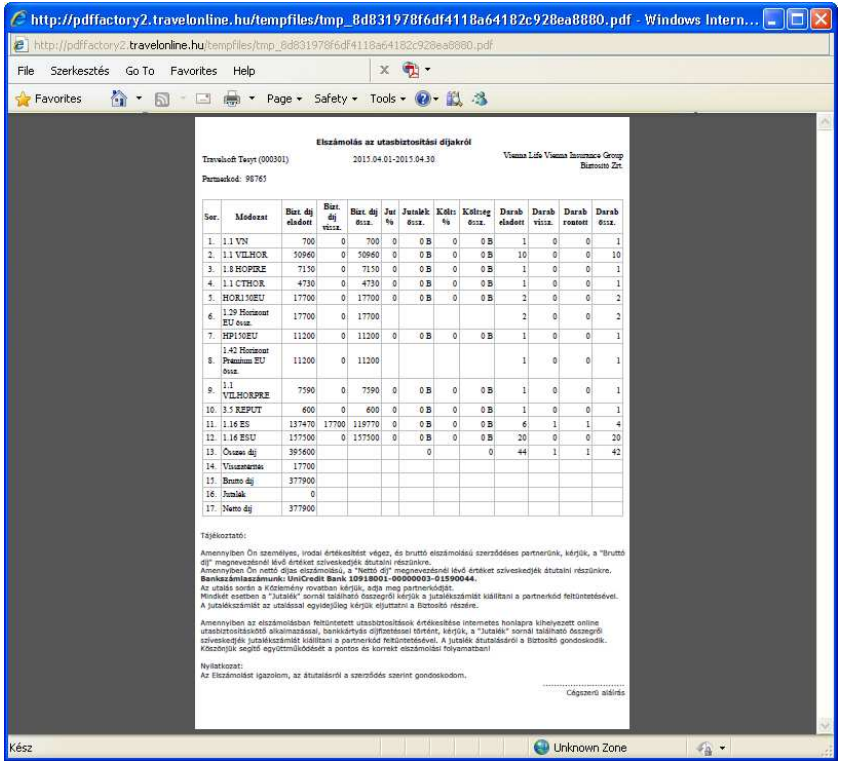

A "Saját elszámolás" csak az adott felhasználó által értékesített tételeket tartalmazza. A kötvénylista az időszakban kiállított kötvényeke kötvényeket tartalmazza. A számlalista az időszakban kiszámlázott tételeket tartalmazza.

A Biztosító a tárgyhót követő nap 0:00 0:00-kor e-mailben, pdf formátumban a tárgyhóra vonatkozó elszámolást elküldi azon partnereinek, kiknél e e-mailcím rendelkezésre áll. Az elszámolás aláírt példánya benyújtható a Biztosító felé az e-mail kinyomtatásával is. mailben, pdf formátun<br>inek, kiknél e-mailcím<br>:osító felé az e-mail kin